# **Configuration and Quick Start Guide** VS-06 Smart Camera

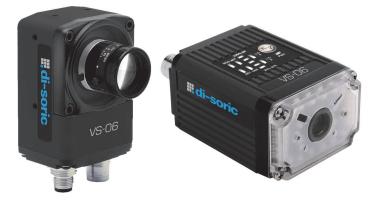

# di-soric

VS-06 Smart Camera Guide

### Step 1 — Check Hardware

The list of hardware below can be used in a variety of applications and configurations. Consult with di-soric for further information about which items are most appropriate for your application.

| ſ | ltem | Description        | Part Number        |
|---|------|--------------------|--------------------|
|   | 1    | VS-06 Smart Camera | VS-06(E)-Bxx-xx-ES |
|   | 2    | Interface Device   | VSID-IB-ES         |

Note: Additional cordsets available in the di-soric Product Pricing Catalog

### Step 2 — Connect the System

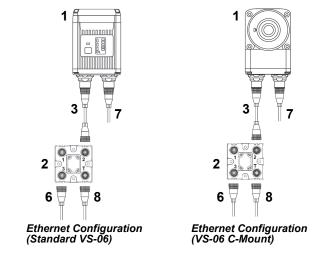

- 1. Mount the camera (1) as required by the application.
- 2. Connect the Ethernet Cordset (7) from "B" on the camera (1) to the network.
- 3. Connect the power supply (6) to "3" on the VSID-IB-ES (2).
- 4. Connect the trigger (8) to "T" on the VSID-IB-ES (2).
- 5. Connect the "Common" Cordset (3) to "2" on the VSID-IB-ES and "A" on the camera.
- 6. Plug in the power supply (6).

## Step 3 — Mount and Position the Camera

- 1. Position the camera at a focal distance of one inch or more from a test object.
- 2. Tip the camera relative to the object to avoid the glare of direct (specular) reflection. The case parting line should be perpendicular to the plane of the symbol by either pitching the symbol or the camera as shown. Avoid excessive skew or pitch. Maximum skew is ±30°; maximum pitch is ±30°.

Proper lighting is critical to the success of a machine Vision application. The VS-06 features intearated high-output lighting (.564mW, 617nm, non-C-Mount version only). Depending on the requirements of your application, you may also need to add external lighting from Di-soric's NERLITE family of machine Vision lighting products.

Consider the following:

- Is the surface of the object flat, slightly bumpy, or very bumpy?
- Is the surface matte or shinv?
- Is the object curved or flat?
- · What is the color of the object or area being inspected? Is the object moving or stationary?
- Machine Vision lighting should maximize contrast of the areas or features being inspected while minimizing the contrast of everything else.

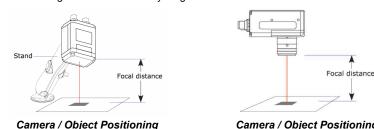

Camera / Object Positioning (VS-06 C-Mount)

## Step 4 — Install AutoVision

AutoVision can be found on the di-soric Tools Drive that is packaged with the camera.

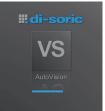

(Standard VS-06)

- 1. Follow the prompts to install AutoVision from the Tools Drive.
- 2. Click on the AutoVision icon to run the program.

Note: AutoVision can also be installed from the Download Center at www.di-soric.com

#### Minimum System Requirements

- Intel Core 2 Duo Processor
- Internet Explorer 7 or higher
- 2GB RAM/128MB Video RAM (Windows 7); 1GB/128MB Video RAM (Windows XP)
- 750MB hard drive space
- 16-bit color display
- 3.0 Windows Experience Index

## Step 5 — Connect to the Camera

After you launch AutoVision, you will see the Select a device to start editing a job view. Note: If there is a default job on the camera, AutoVision will automatically skip the Connect step and you will see the Image view.

- 2. Click the Modify button beneath the camera settings details to change camera settings.
- 3. Choose whether you want to create a new job, load a job (.avp), or upload a job from the camera.

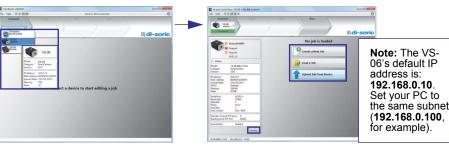

and set the desired Lighting Mode.

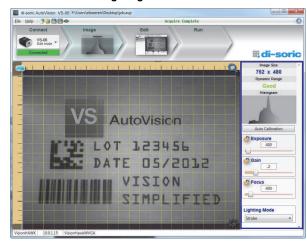

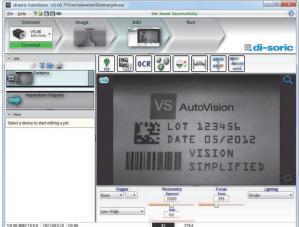

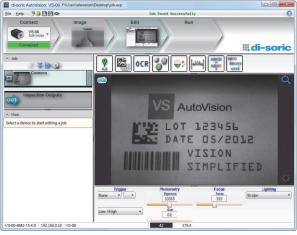

# Step 8 — Explore the Interface

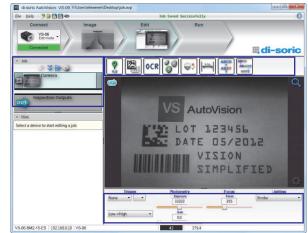

- 1. Select your camera from the Select Device dropdown menu.

### Step 6 — Evaluate a Captured Image and Auto Calibrate

You will see the Image view after selecting your device. This view allows you to evaluate your first image capture, providing information such as image size and a histogram. Click the Auto Calibration button to set optimal camera parameters automatically. You can also adjust Exposure, Gain, and Focus as needed,

### Step 7 — Create Your First Job with AutoVision

After you have evaluated a captured image and Auto Calibrated the camera in the Image view, you will move to the Edit view. This interface allows you to set camera parameters, add machine Vision tools to captured images, set tool parameters, and configure I/O inspection outputs.

The Edit view features a large image area with tool icons above and tool parameters below or to the right depending on user preference. When a tool is selected, its specific parameters appear. Tools that have been added are shown in the job list to the left of the image area, below Camera. Image settings can be controlled using the icons in the corners of the image area

#### Step 9 — Set Camera Parameters

- 1. Click on the Camera box to the left of the image area
- 2. In the camera parameters below the image area, select the desired type of Trigger, Trigger Polarity, Photometry (Exposure and Gain), Focus, and Lighting.

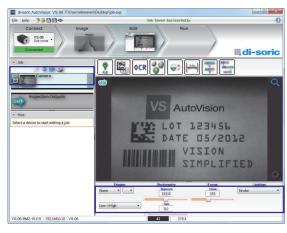

### Step 10 — Add Tools to the Job

- 1. Click on the Decode Tool or drag it onto the image area.
- 2. Use the anchor points at the corners of the region of interest to form a box around the Data Matrix symbol. Leave plenty of space on each side of the symbol.
- 3. Now add a second Decode Tool and do the same for the 1D symbol below the Data Matrix symbol.
- 4. Finally, add an OCR Tool and drag the region of interest around the area of the image where "123456" is printed

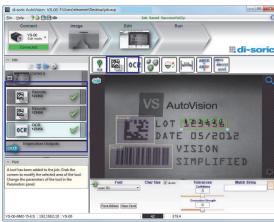

## Step 11 — Try Out the Job

Once you have configured the tools as desired, use the arrow icons in the Job area to try the job you have just created

Note: Most jobs will inspect multiple captured images. If only one image is being inspected, the effect of the arrow icons will not be evident.

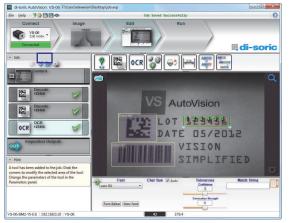

| ~~ | Try<br>On | / Ol<br>ce | ıt | Jo | b |  |
|----|-----------|------------|----|----|---|--|
|    | -         | -          |    |    |   |  |

Try Out Job in Loop

## Step 12 — Run the Job

When all job parameters are set, click on the Run step at the top of the interface. The software will download the Vision job just created to the camera and will begin the inspection. Inspection results and the list of active tools are shown at the right of the image view. That information can also be moved below the image area by clicking the orientation buttons above the inspection results area.

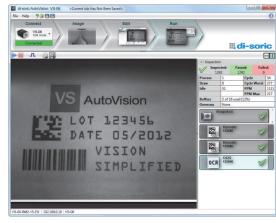

# **Test Jobs**

Note: For descriptions of more advanced functionality, such as setting Inspection Outputs or using the Locate Tool and Decode Tool's Dynamic Locate functionality to track multiple tools from image to image see the help documentation in AutoVision software.

#### Decode Tool, OCR Tool, Match Strings Tool, String Format Tool

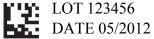

Vision SIMPLIFIED

#### Measure Tool, **Count Tool**

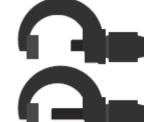

#### Measure:

Measure the distance between the jaws of the caliper gauges at left.

#### Count: Count the circles on the dice shown at right.

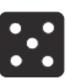

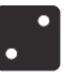

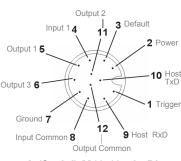

A (Serial) M12 12-pin Plug

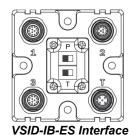

Frigger

VSID-IB-ES Trigger Connector 4-pin Socket

## VS-06 Accessories

AutoVision to Visi Right Angle Mirror Window Replacer 15° Lens Kit 30° Lens Kit 45° Lens Kit L-Bracket Kit Infrared (IR) Filter Glass Window Kit

## **Power Requirements and Pin Assignments**

Connector A

on the back of

the camera is

a serial M12

12-pin plug.

Important: Tie

pins 9 and 10

you are using

to Ground if

a flying lead

using the serial port.

cable and not

TX (+) RX (-RX (+) TX (-)

Connector B on the back of the camera is an Ethernet M12 8-pin socket

B (Ethernet) M12 8-pin Socket

#### VSID-IB-ES Interface Device

Connector T on the VSID-IB-ES Interface Device is the trigger connector.

Connectors 1 and 3 are 12-pin plugs, and Connector 2 is a 12-pin socket. All three connectors can be assigned to bus power and data as required by the application.

The two switches at the center of the device allow the user to route signals as needed.

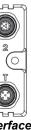

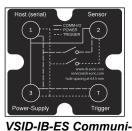

cations - I/O - Power -

This simple diagram (shown on the base of the VSID-IB-ÈS) illustrates how power, communications, I/O, and trigger signal can be routed through the VSID-IB-ES device depending on the needs of the application. The switches greatly increase signal routing flexibility

10-28\

Trigger/New Master

| ionscape Upgrade | VS-UP-AV/VS  |  |  |  |
|------------------|--------------|--|--|--|
| or Kit           | VSID-R90-002 |  |  |  |
| ment             | VSID-W-K000  |  |  |  |
|                  | VSID-L-S-15  |  |  |  |
|                  | VSID-L-S-30  |  |  |  |
|                  | VSID-L-S-45  |  |  |  |
|                  | VSID-BW-004  |  |  |  |
| r                | VSID-W-G-850 |  |  |  |
| t                | VSID-W-G-000 |  |  |  |
|                  |              |  |  |  |

Note: Additional accessories are available in the di-soric Product Pricing Catalog. See the VS-06 Smart Camera Guide for VS-06 C-Mount accessories.